## **Parchment Account Creation Instructions**

- 1. Create a new account by accessing the Parchment Storefront link at the below webpage. https://www.parchment.com/u/registration/34490/institution
- 2. Input your personal email address (you can use your Marian email but it will NOT be connected to your marian password)

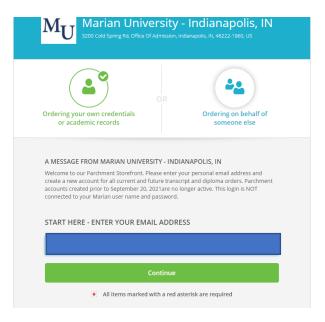

3. Provide your personal information as requested to create your new account. Click the create account button when you have entered the required information.

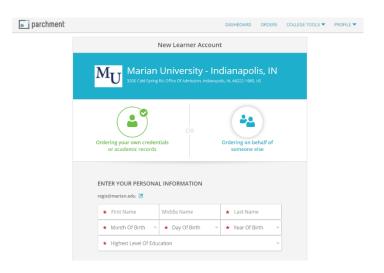

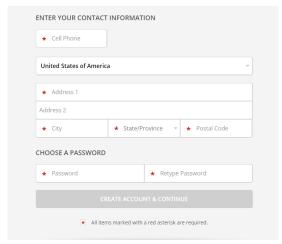

4. You will receive an email to the provided email address to confirm your identity.

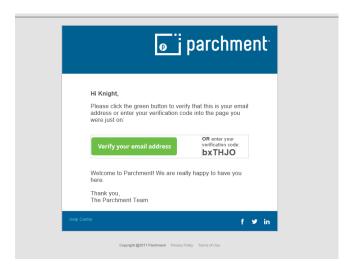

5. Input the verification code provided in your email in the below field.

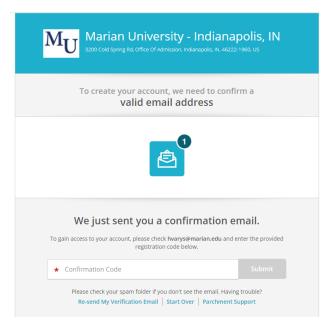

6. Type in "Marian University" to locate our university to be added into your profile.

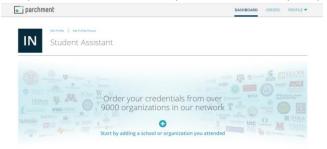

7. Be sure that you select Marian University in Indianapolis.

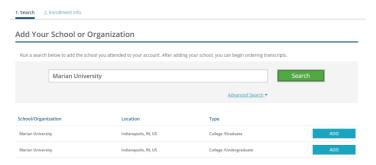

8. Confirm and input any missing details from your Marian enrollment as best as you can remember. Your order will be confirmed based on your date of birth and last four digits of your social security number, regardless of enrollment data provided.

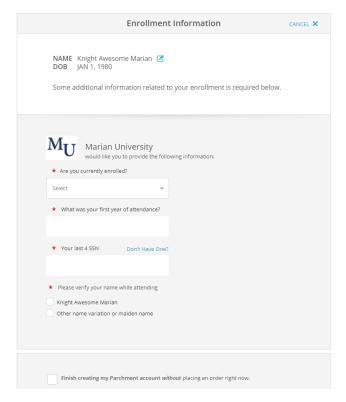

9. Select the credential type and processing time you need below. Please scroll through all the options listed as the menu has recently been updated.

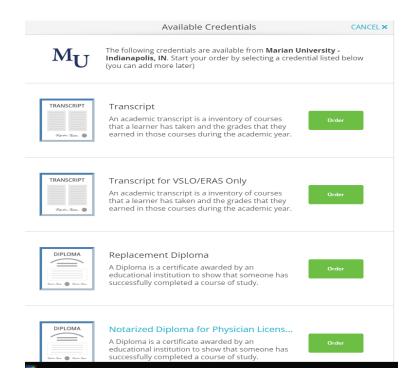

10. Set the deliver destination below. If you know the school you are sending it to, you can search for it. If you need to send it to a specific person click the "I'm sending to myself or another individual." This image shows the most common electronic option but if you select a mailed option you will need to input a valid mailing address.

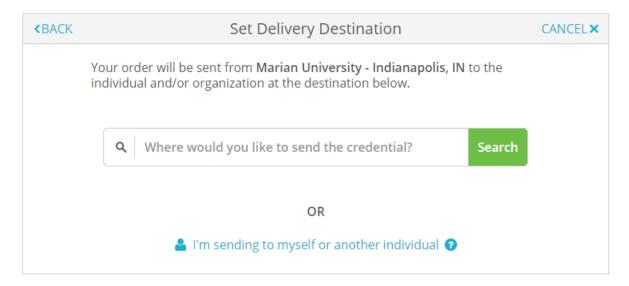

11. Select the deliver type (Electronic, Print/Mailed, Local Pickup) below. Pending previous selections, only some of these options may display. Input the delivery information as required based on the delivery type selected.

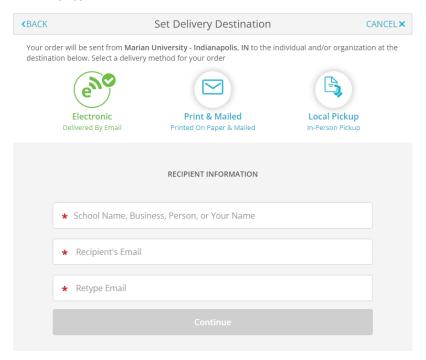

12. **Stop and review this page very carefully.** This is where you input a purpose for your request, if you want it sent now or "hold for degree," adjust the transcript type/processing time/shipping (additional fees apply), and attach any documents (if needed). Scroll down to sign the release, input your typed name and click the certify box before clicking "continue."

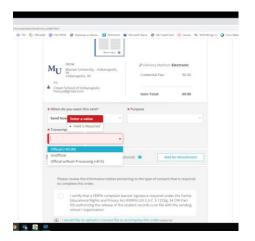

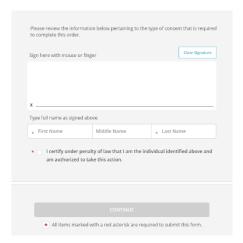

## 13. Review the order summary and click "continue."

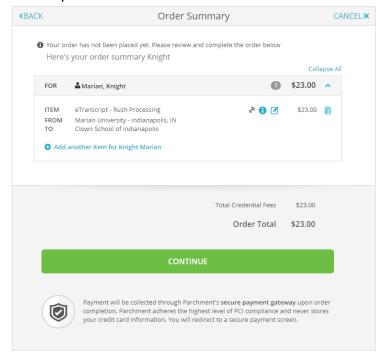

## 14. Enter your payment information and submit payment

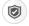

## PARCHMENT SECURE PAYMENT GATEWAY

Parchment adheres to the highest level of PCI compliance and never stores your credit card information.

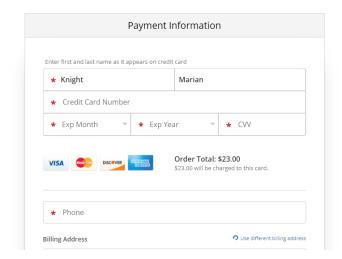

15. Your order has been submitted when you see the below screen.

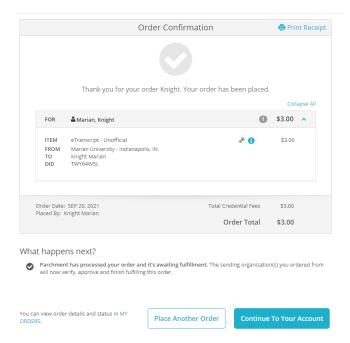

16. To review your placed orders, click the "ORDERS" tab in the upper right-hand corner.

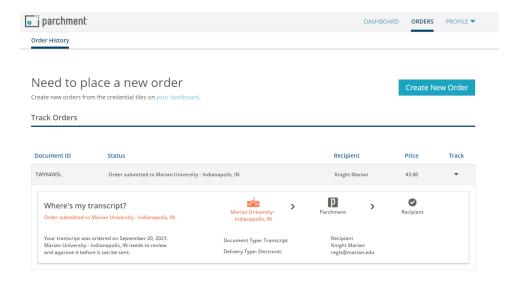